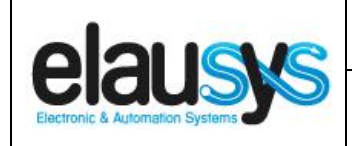

.

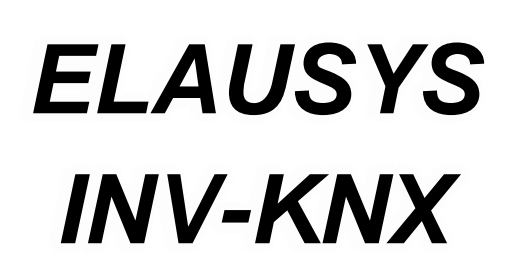

# **KNX Gateway for SMA Inverters**

# **User Manual**

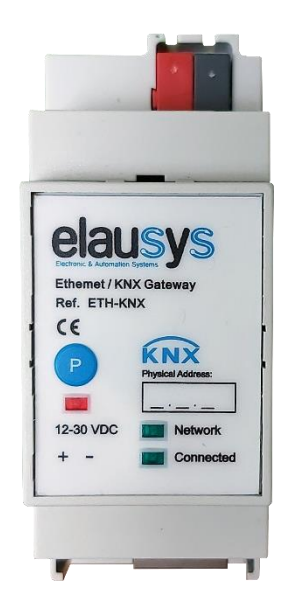

**© ELAUSYS SPRL**

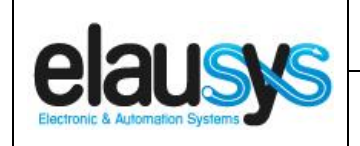

 $1.02$ 

2 of 17

**KNX Gateway for SMA Inverters** 

# Page:

## **TABLE OF CONTENT**

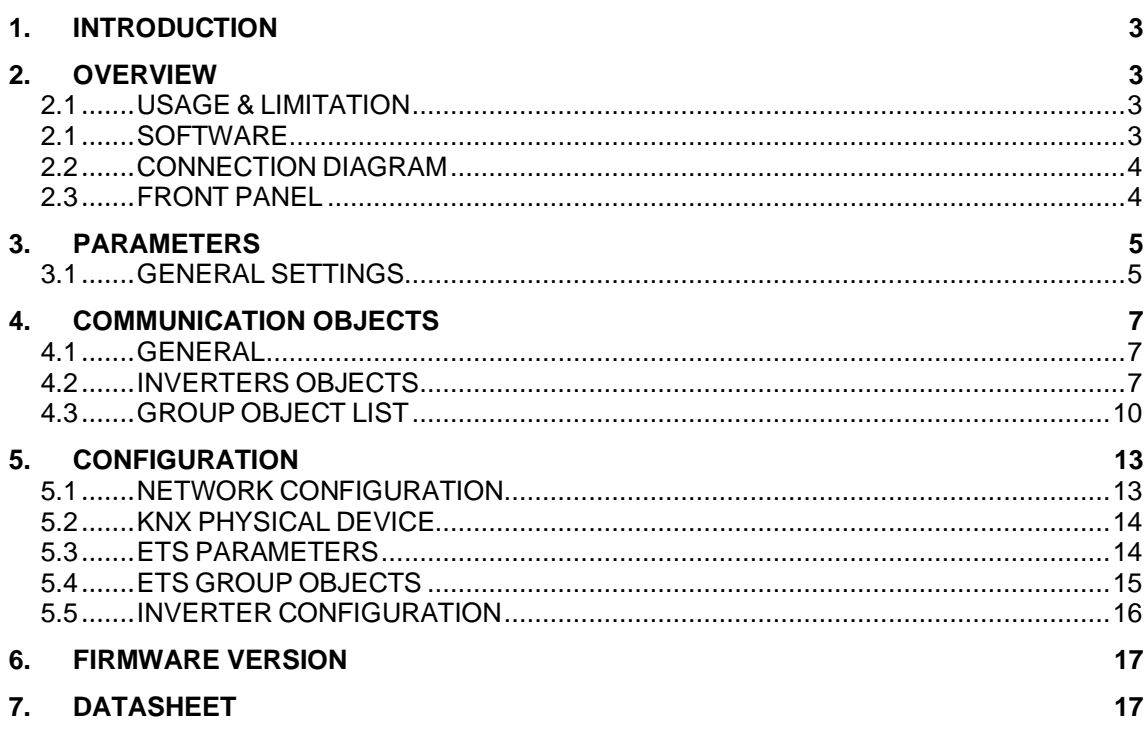

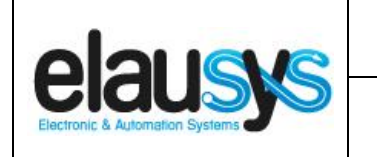

# **1. INTRODUCTION**

The KNX gateway for SMA SUNNY BOY / SUNNY TRIPOWER inverters provides a simple solution to transfer all relevant data from the inverters to KNX.

It allows integrators to take advantage of a fully integrated solar panel inverter, the data can be used to optimize energy consumption, monitoring, trending or to trigger specific action in the KNX installation.

Main features:

- KNX Interface for SMA SUNNY BOY / SUNNY TRIPOWER inverters serie
- Monitoring of Energy, Power, current, voltage, frequency, temperature, …
- Connected to the inverter over Ethernet
- Galvanic insulation from the KNX bus
- Configurable refresh rate of inverter data
- DIN rail mounted
- Auxiliary power supply 12-30VDC

#### **2. OVERVIEW**

#### 2.1 USAGE & LIMITATION

This gateway is intended to be used with an SMA inverter compatible with the SMA SunSpec modbus interface definition. The inverter is connected to the ethernet network on the same router as the KNX gateway.

#### 2.1 SOFTWARE

The KNX Interface is configured using the ETS tool, the free ETS Demo version can be [downloaded](https://www.knx.org/no/software/ets/download/index.php) from the website of KNX Association. The free version allows to configure up to 5 KNX modules in a project, the KNX gateway is only one module, all devices can be configured using this version.

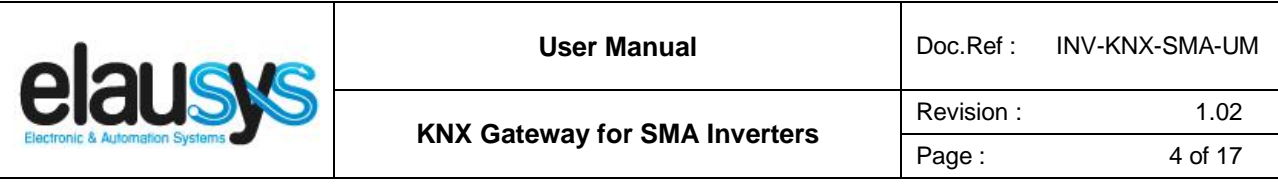

2.2 CONNECTION DIAGRAM

The KNX bus is connected on the top side of the gateway.

An external power supply 12-30VDC is required and connected on the bottom side of the module, beside the RJ45 connector for the ethernet cable.

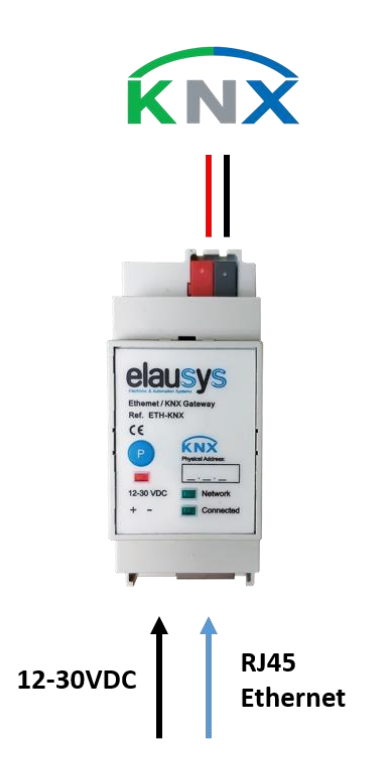

#### 2.3 FRONT PANEL

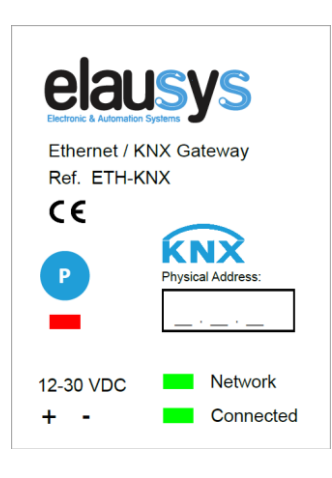

The front panel is equipped with two green status LED:

Network: Physical connection to the ethernet network is established. Connected: Communication with the inverter is established.

Button "P" : KNX Programming mode button Red LED : KNX Programming status LED

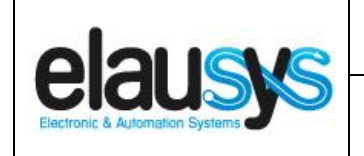

# **3. PARAMETERS**

The KNX interface parameters are defined in the "parameters" tab of the device, in the ETS project.

#### 3.1 GENERAL SETTINGS

The following parameters are defined in the General section of the device parameters:

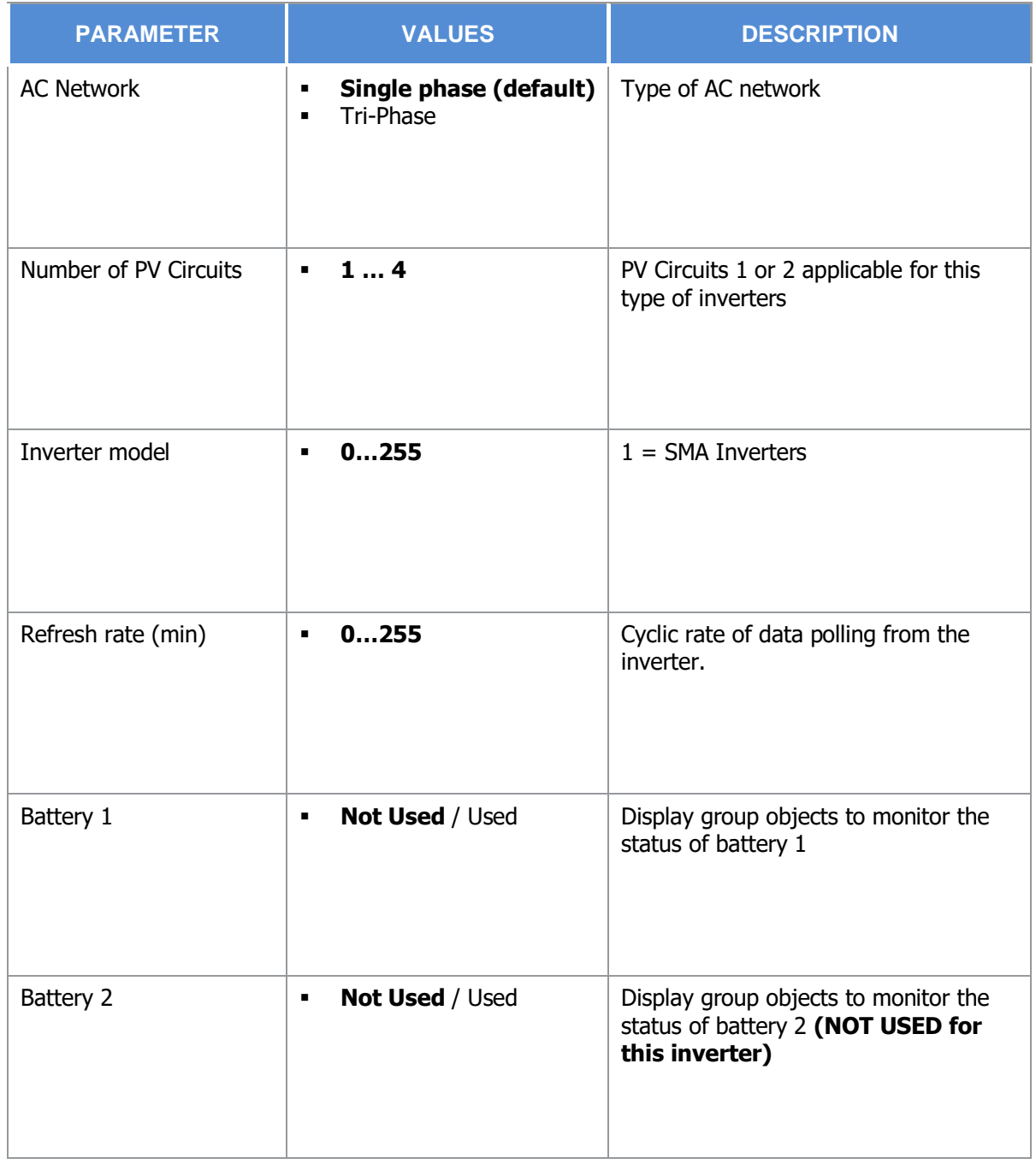

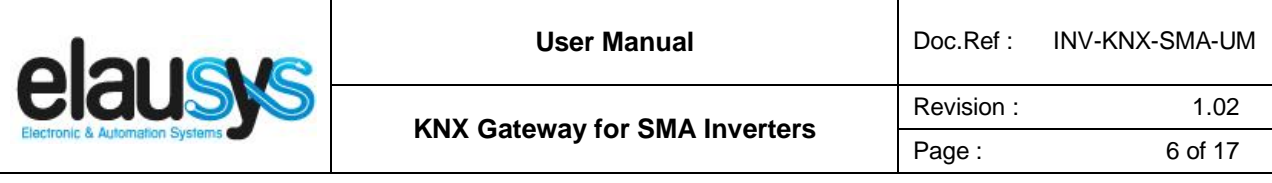

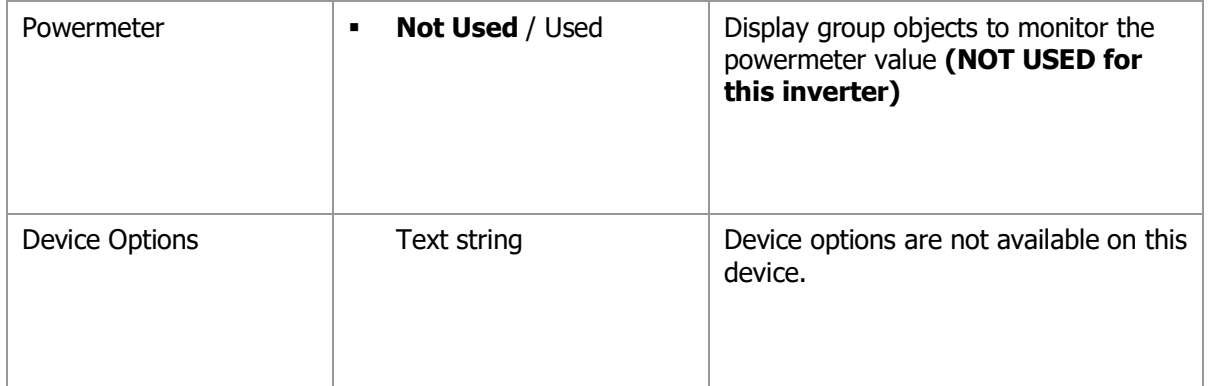

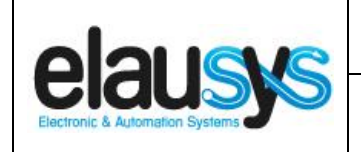

# **4. COMMUNICATION OBJECTS**

#### 4.1 GENERAL

General communication objects of the device.

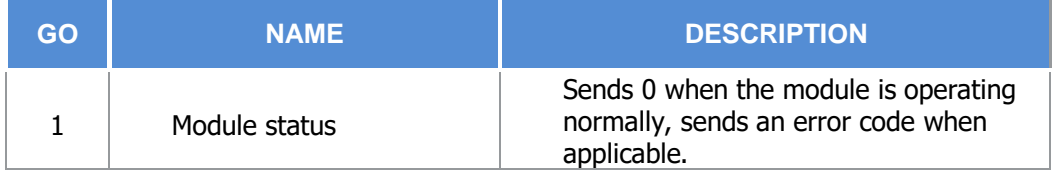

#### 4.2 INVERTERS OBJECTS

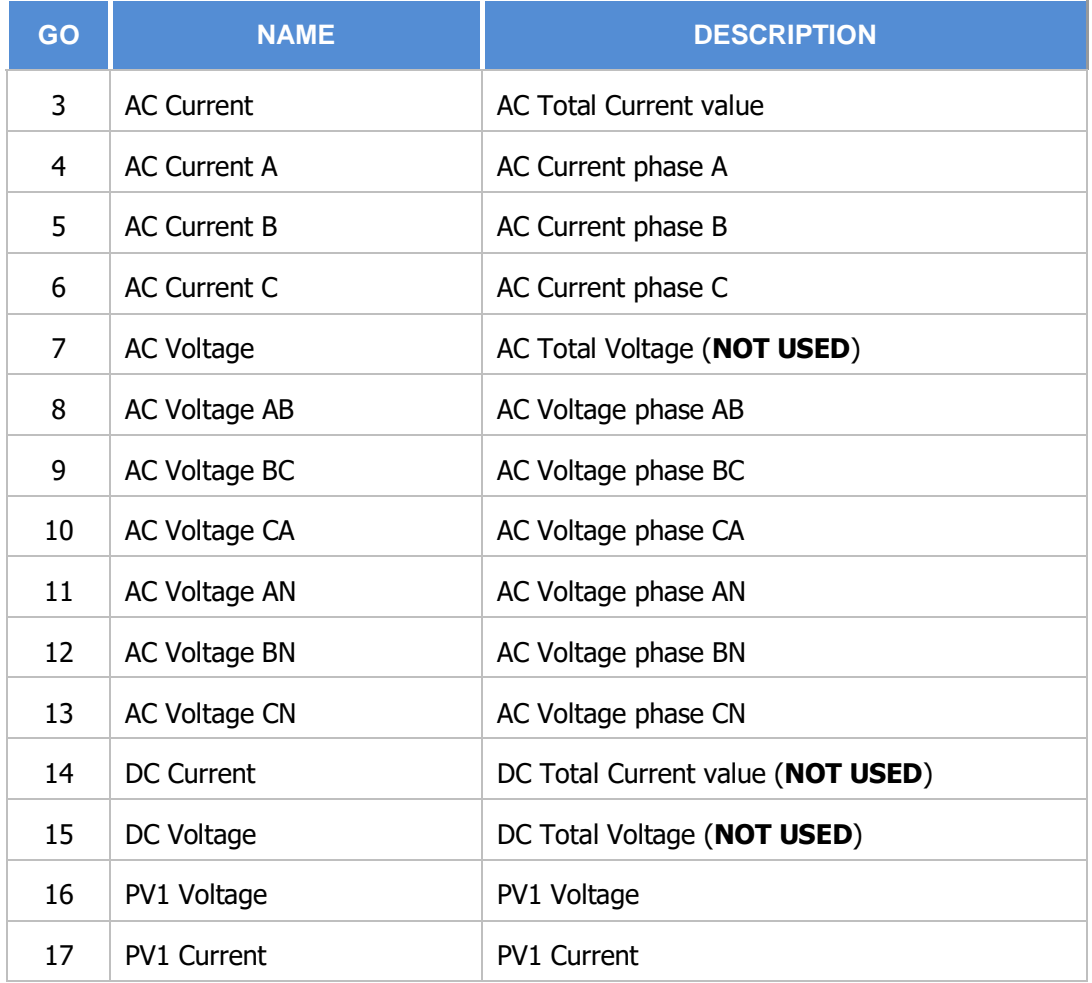

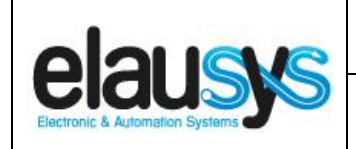

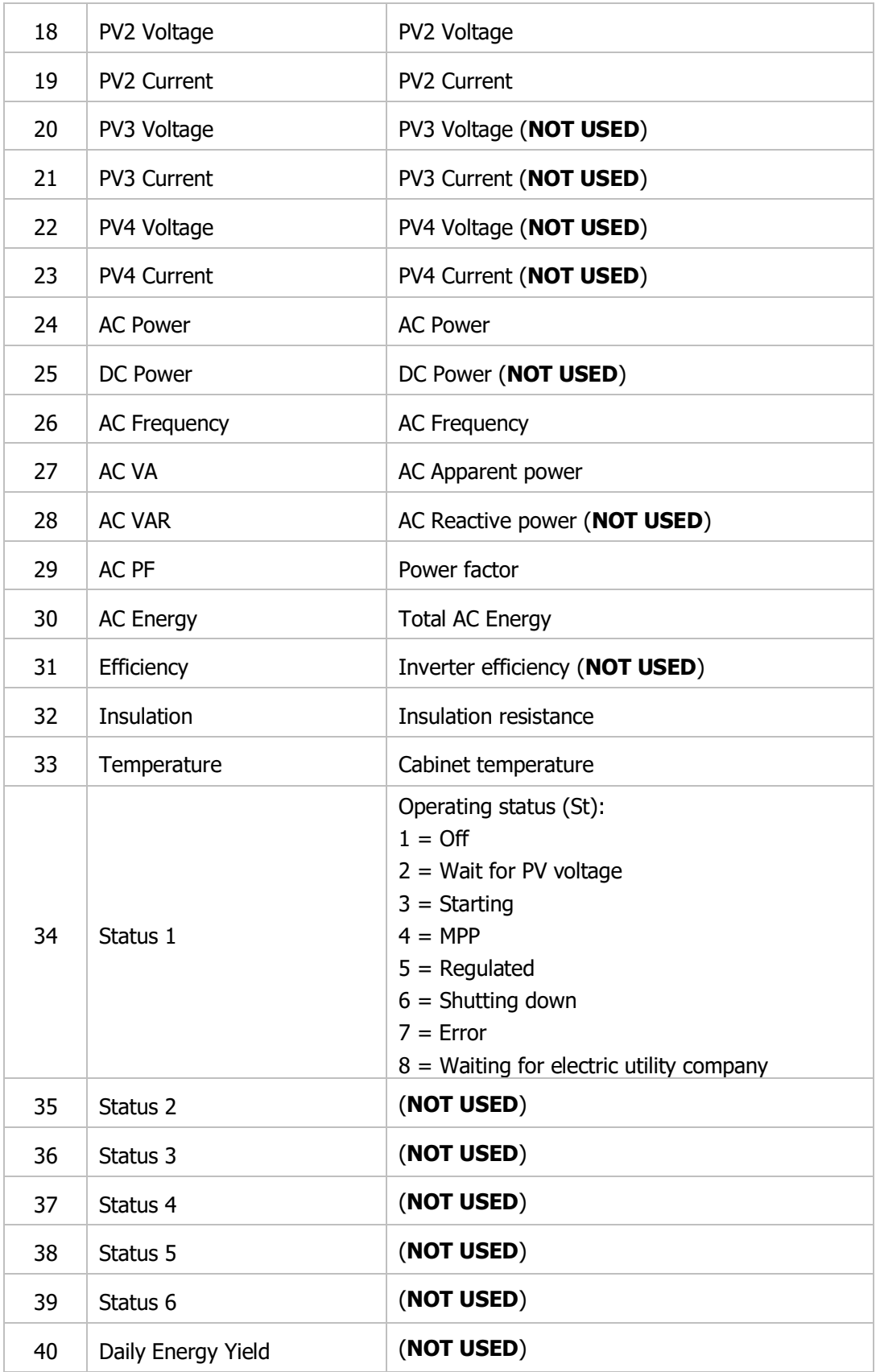

**© ELAUSYS SPRL**

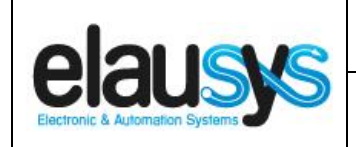

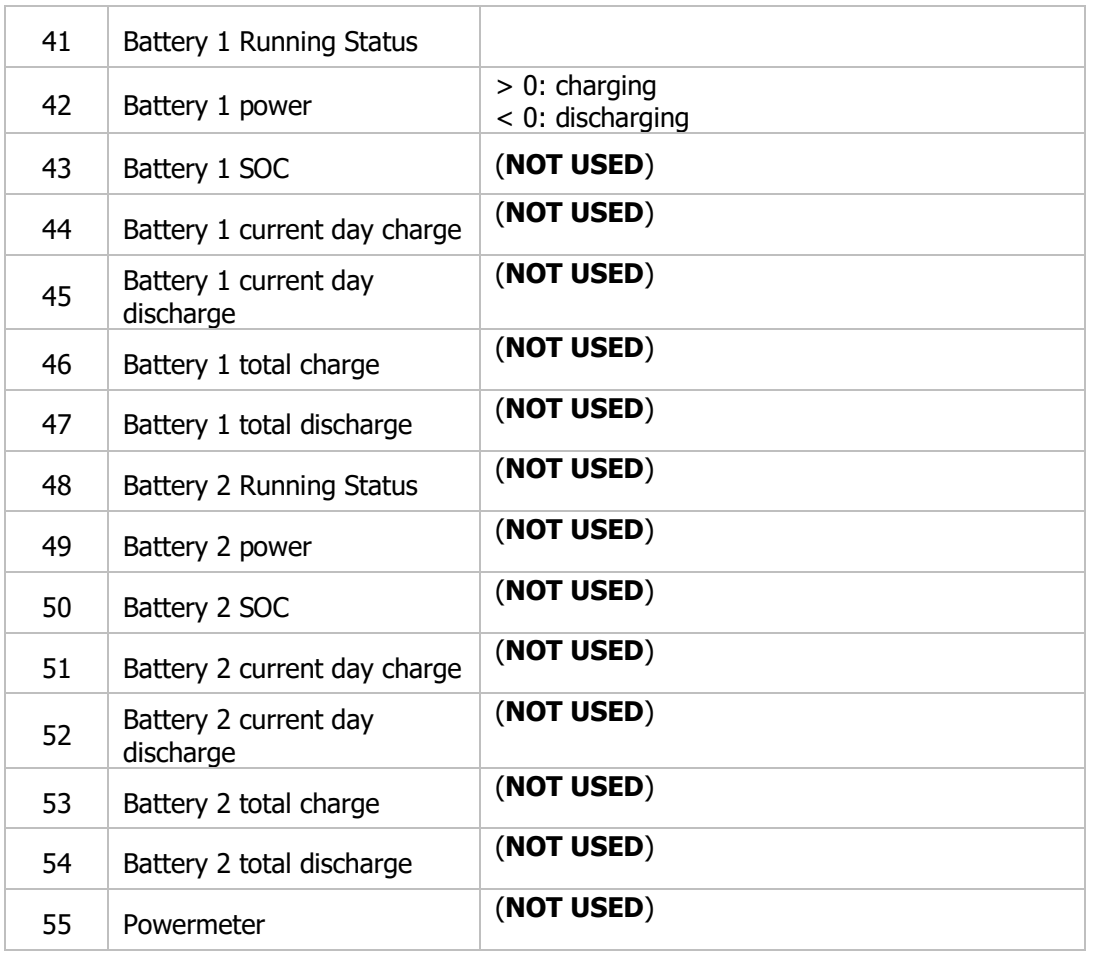

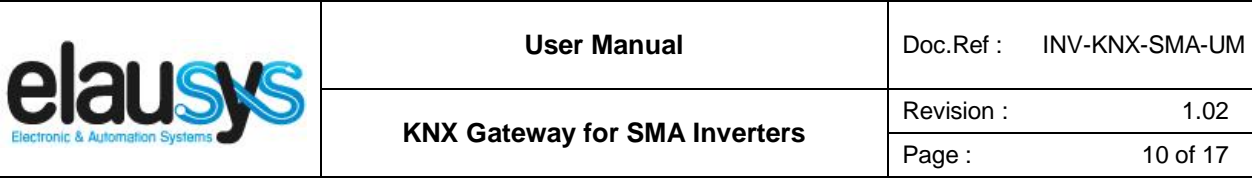

## 4.3 GROUP OBJECT LIST

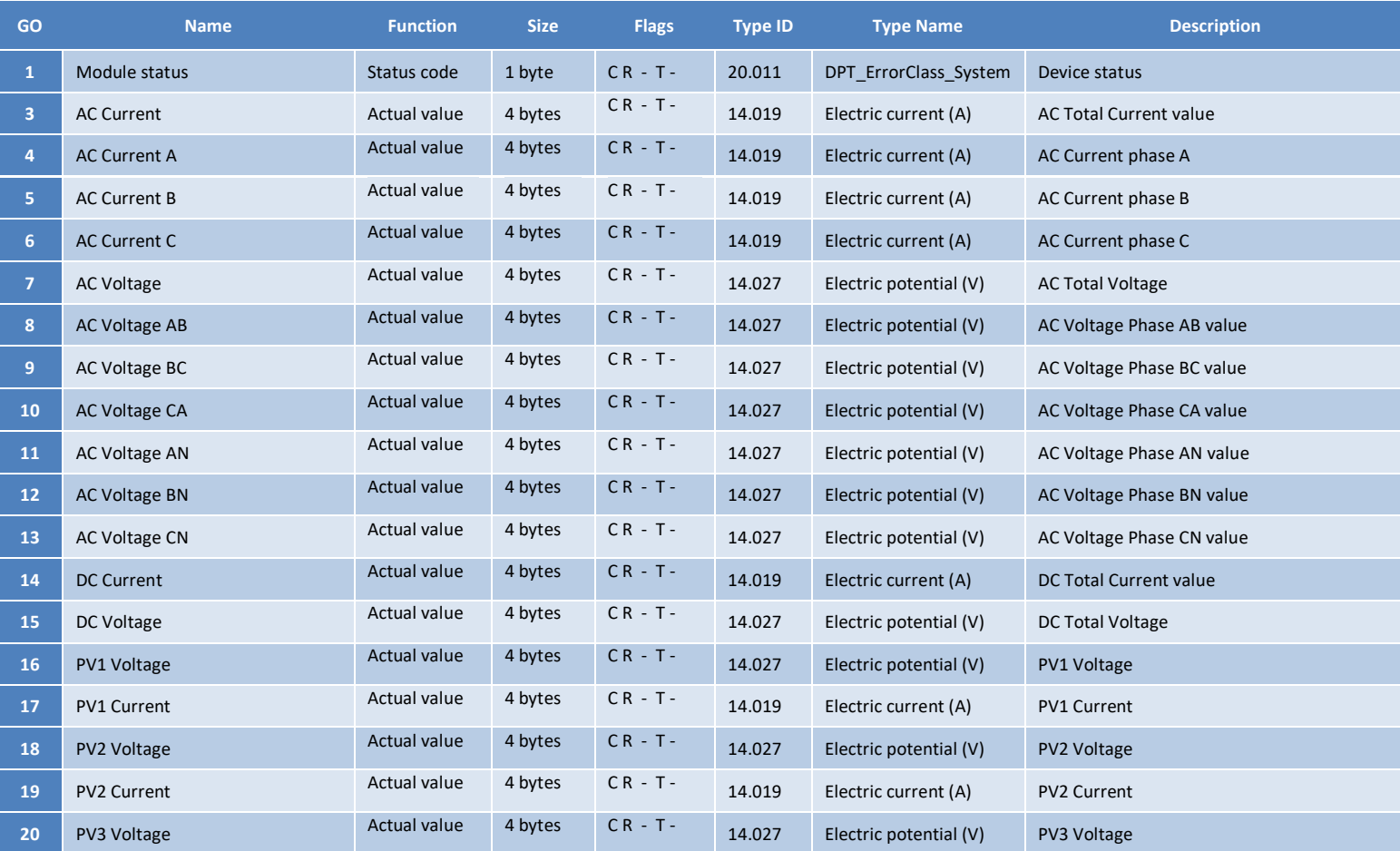

 $1.02$ 

#### **© ELAUSYS SPRL**

This document cannot be reproduced fully or partially without written authorization

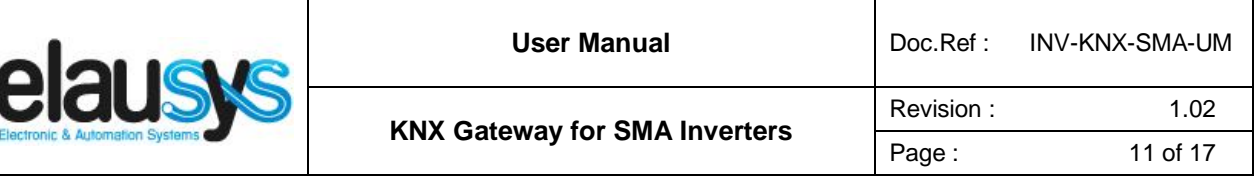

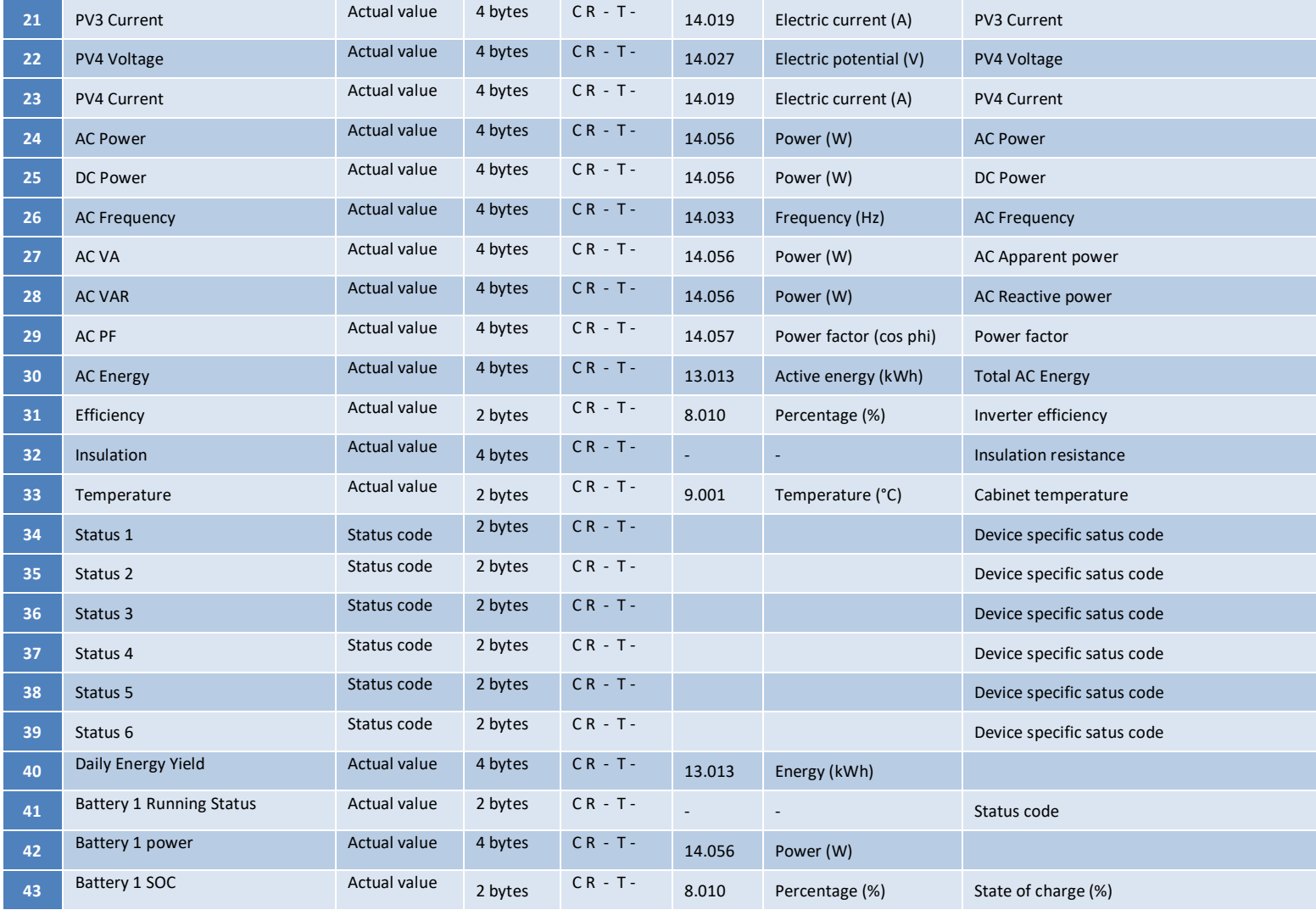

**© ELAUSYS SPRL**

J.

This document cannot be reproduced fully or partially without written authorization

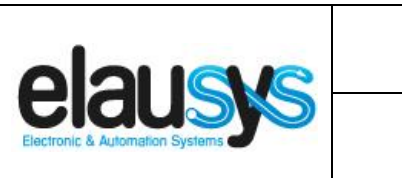

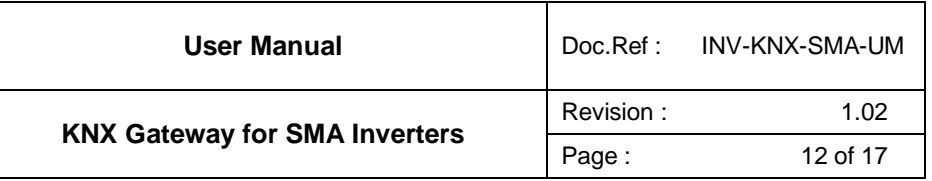

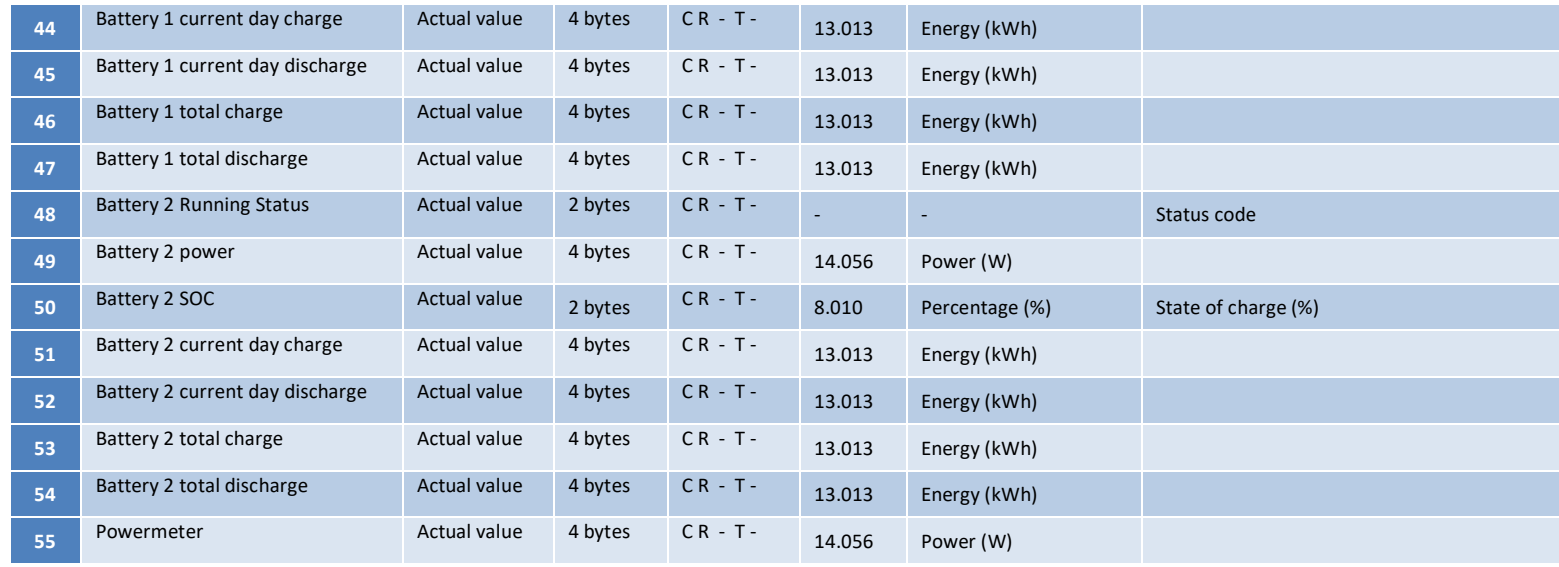

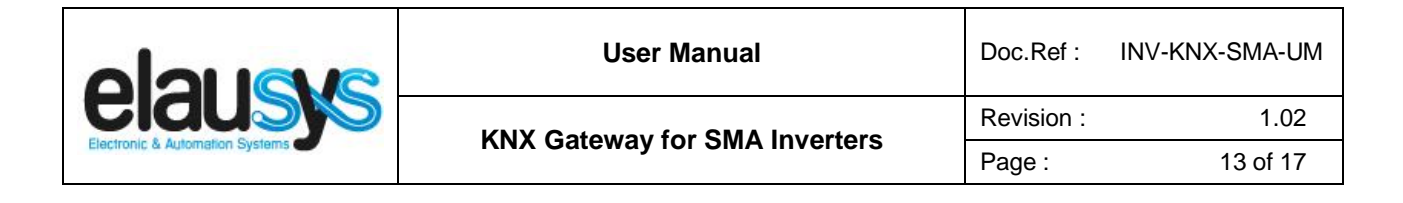

# **5. CONFIGURATION**

#### 5.1 NETWORK CONFIGURATION

By default, the IP address of the KNX gateway is set to **192.168.1.51** Using a laptop connected to the gateway, open a web browser and navigate to the IP address of the gateway.

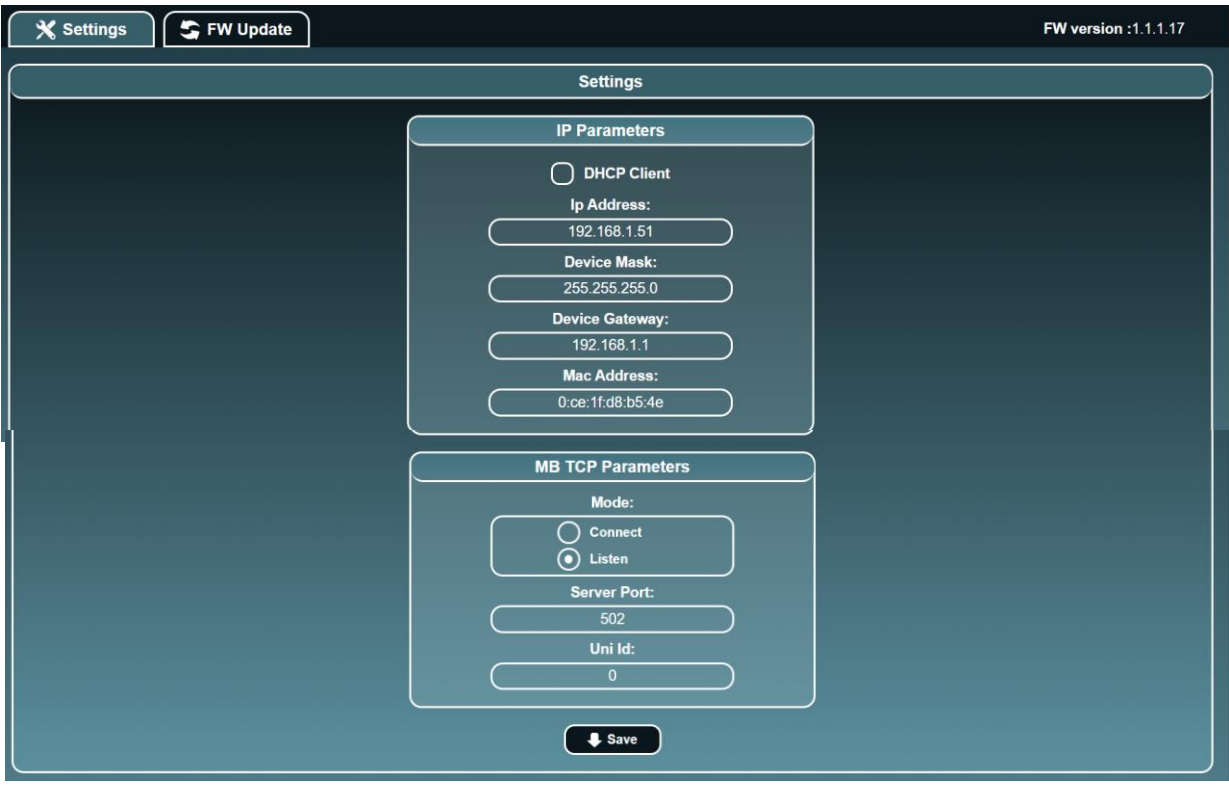

Set a fixed IP address of your choice for the KNX gateway and configure the modbus TCP settings as below:

- Mode: Connect
- IP : IP Address of the inverter<br>■ Server Port : 502
- Server Port : 502
- Uni Id : 126

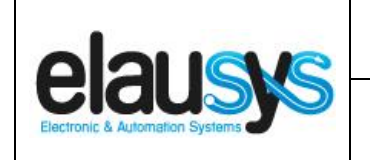

#### 5.2 KNX PHYSICAL DEVICE

ELAUSYS devices are configured using the ETS tool. You should first download and install the free version of ETS tool before you continue.

The INV-KNX Interface must be assigned a physical address on the KNX network. Assign a free address to the module, in our example we choose 1.1.2.

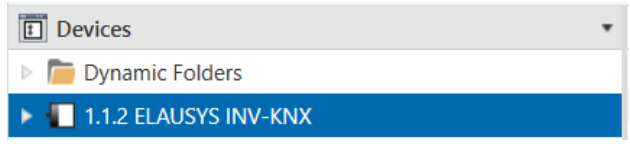

#### 5.3 ETS PARAMETERS

Once a KNX physical address is set, open the parameter tab to configure the interface.

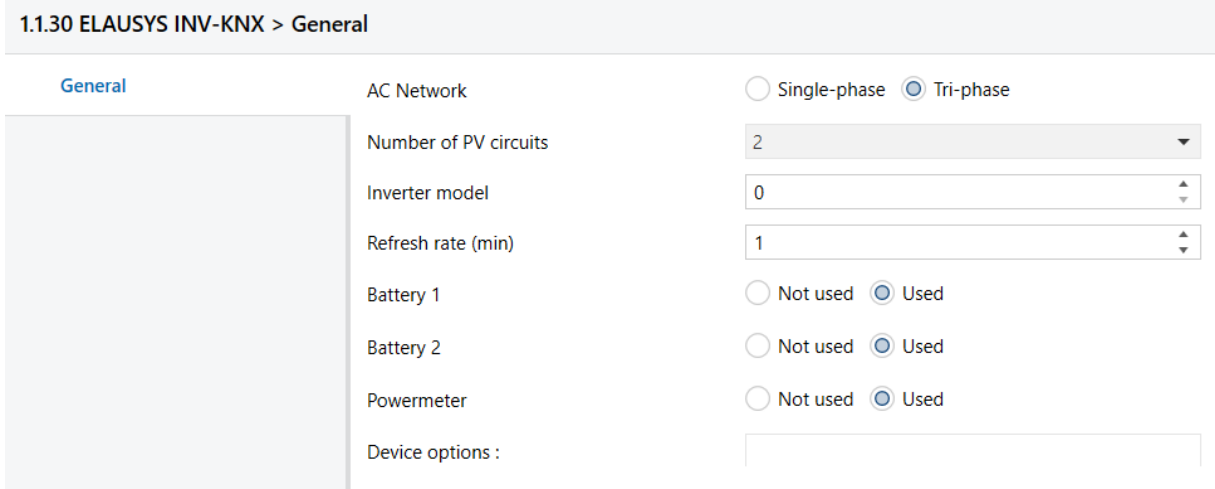

Select the type of AC network (single phase or tri-phase).

Set the inverter model to 1 for SMA inverters

Choose the refresh rate (min) for the complete set of data.

Choose if battery 1 is available on the inverter.

Device options should remain empty.

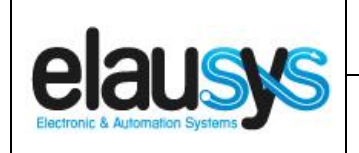

## 5.4 ETS GROUP OBJECTS

A group address (GA) must be assigned to each group object (GO) needed by the application. Open the Group Objects tab of the device and assign a GA to the objects as needed.

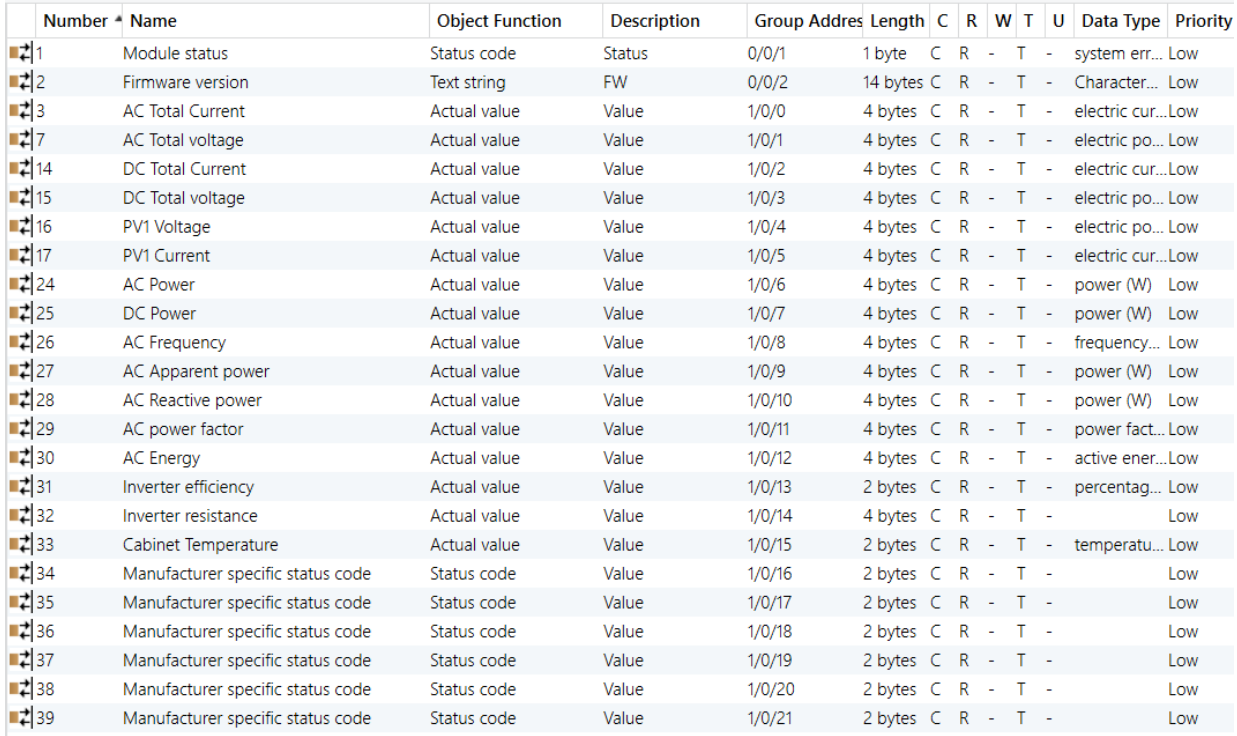

When GO and parameters are all configured, download the KNX Interface application to the device. The first download requires to press the programming button on the device to set the device in KNX programming mode then perform a full download.

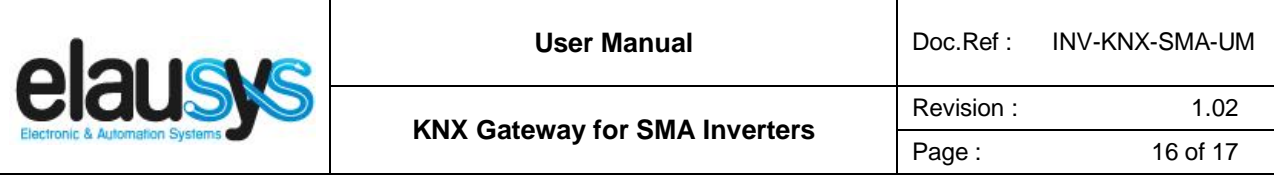

#### 5.5 INVERTER CONFIGURATION

1. Start Sunny Explorer on the computer and create a Speedwire system (see Sunny Explorer user manual).

- 2. Log into the Speedwire system as **Installer**.
- 3. Select the SMA inverter to be configured in the system tree.
- 4. Select the tab **Settings**.
- 5. Select the parameter group **External Communication**.
- 6. Select [**Edit**].
- You will see the categories **TCP Server** and UDP Server under the parameter group Modbus.
- 7. To activate the TCP server, make the following settings in the group **Modbus > TCP Server**:
	- In the **Activated** drop-down list, select the entry **Yes**.
	- If necessary, change the port in the **Port** field (default setting: 502).
- 9. Select [**Save**].

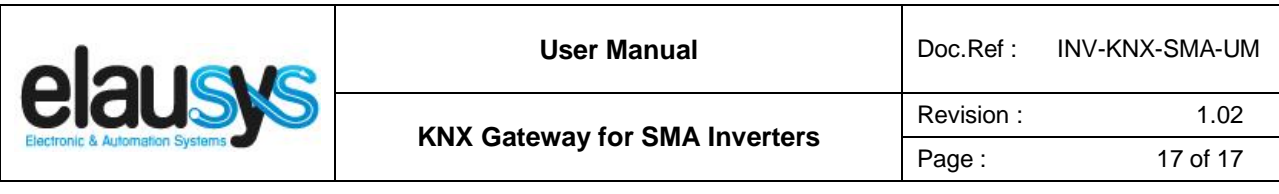

# **6. FIRMWARE VERSION**

This user manual and related ETS application is valid for firmware versions V1.1.2.5 and above. The firmware version can be read from the gateway webpage using a web browser. It is displayed on the top right of the page.

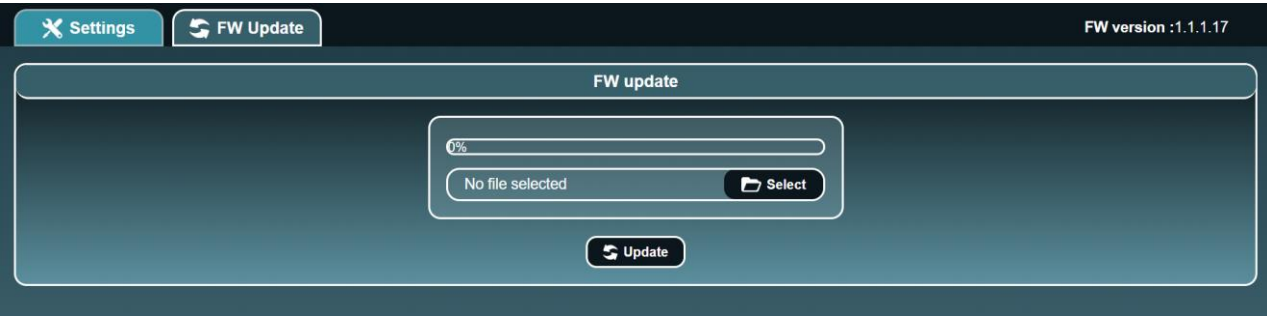

In case an updated firmware would be available, the device can be updated from the FW Update page, the binary file should be selected before pressing the Update button.

# **7. DATASHEET**

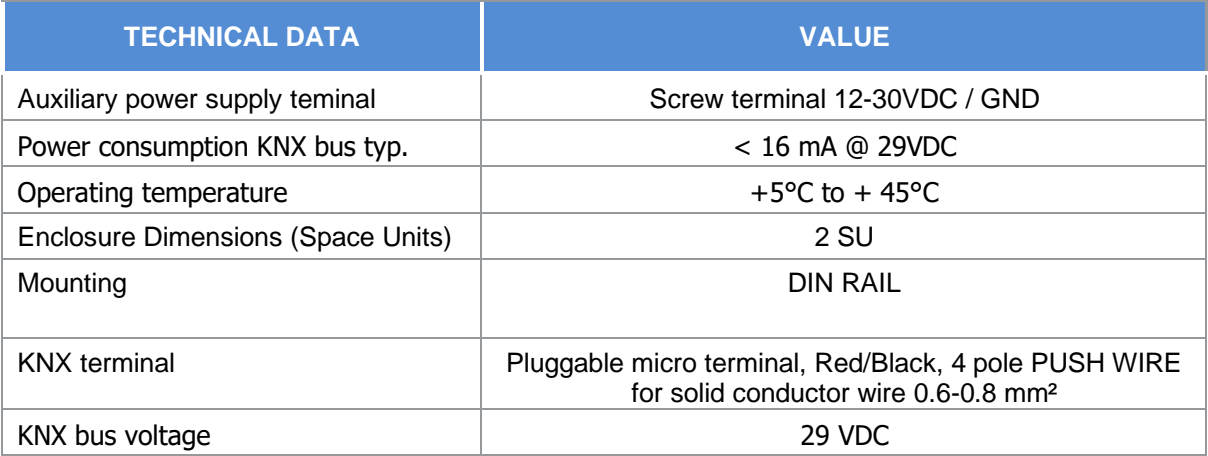